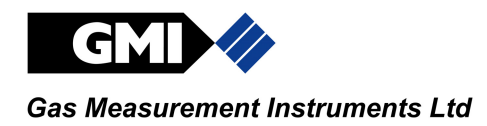

**WIN 4500 User Guide**

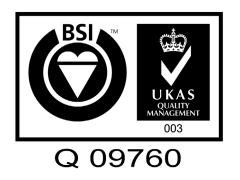

**Issue 2**

**19/08/98**

**Part Number: 57139**

**GMI welcomes comments on all our publications. Your comments can be of great value in helping us to improve our customer publications. Please send any comments that you have to our Sales Department at GMI.**

### **LICENCE AGREEMENT**

This Licence Agreement is your proof of licence. Please treat it as valuable property. Please note that this licence agreement supersedes the "statement of Copyright Restrictions".

#### **IMPORTANT - READ CAREFULLY**

This is a legal and binding contract between you (either an individual or an entity), the end user and Gas Measurement Instruments Limited (GMI). By opening sealed software packages or by installing, copying, or otherwise using this *WIN4500* application program ("SOFTWARE"), you agree to be bound by the terms of this agreement. If you do not agree to the terms of this agreement you should promptly return this disk package and accompanying items\* (including written materials, binders and containers) to GMI.

#### **WIN4500 SOFTWARE LICENCE**

1. GRANT OF LICENCE: The *WIN4500* Licence Agreement (Licence) permits concurrent use of the SOFTWARE on the number of computers for which this licence grants (that is: single user package licences one user; twenty user licence licences twenty users). Additional SOFTWARE licences may be purchased for each additional concurrent user.

If you have acquired this SOFTWARE in a multiple licence pack, you may make the number of additional copies of the SOFTWARE authorised on the printed copy of the licence. You may also store or install a copy of the SOFTWARE on a storage device, such as a network server, used only to install or run the SOFTWARE on your other computers over an internal network; however you must acquire and dedicate a licence for each separate computer on which the SOFTWARE is installed or run from the storage device. A licence for the software may not be shared or used concurrently on different computers.

If the program is installed on a personal computer (other than a network server) and one specific person uses that computer more than 80% of the time, then that specific person only may use the program on one (1) additional portable or home computer.

2. COPYRIGHT: The SOFTWARE is owned by GMI and is protected by United Kingdom copyright laws and international treaty provisions. Therefore you must treat the SOFTWARE like any other copyrighted material (for example, a book or musical recording) except that you may either (a) make one copy of the SOFTWARE solely for backup or archival purposes, or (b) transfer the SOFTWARE to a single hard disk provided you keep the original solely for backup and archival purposes. You may not copy the written materials accompanying the SOFTWARE.

3. OTHER RESTRICTIONS: You may not rent or lease the SOFTWARE, but you may transfer the SOFTWARE and accompanying written materials on a permanent basis to another individual. If you transfer the software, you must retain no copies and the recipient must agree to the terms of this agreement. You must not reverse engineer, decompile, or disassemble the SOFTWARE that is provided solely as executable programs (.EXE files) or dynamic link libraries (.DLL files). If the SOFTWARE is an update, any transfer must include the update and all prior versions.

#### **30 DAY LIMITED WARRANTY**

If the product was purchased in the UK , simply return the full product in resellable condition\* within 60 days of purchase to GMI, together with your original receipt or invoice, for a full refund. If this product was not purchased in the UK, you should return the full product\* to the place of purchase within 30 days of purchase for a full refund.

#### <span id="page-3-0"></span>**LIMITED WARRANTY**

The diskettes and User Guide that make up this software product are warranted by GMI to be free from defects in materials and workmanship for a period of 60 (sixty) days from the date you purchased this product. If you notify GMI within the warranty period of such defects in materials or workmanship, GMI will replace the defective diskette(s) or manual.

The sole remedy for breach of this warranty is limited to replacement of defective diskette(s) and manual and/or refund of purchase price and does not include any other kinds of damage.

Apart from the foregoing limited warranty, the software programs are provided "AS IS", without warranty of any kind, either expressed or implied. The entire risk as to the performance of the program is with the purchaser. GMI does not warrant that the operation of the programs will be uninterrupted or error free. GMI assumes no responsibility or liability of any kind for errors in the program or documentation or for the consequences of any such errors.

INCIDENTAL AND CONSEQUENTIAL DAMAGES CAUSED BY MALFUNCTION, DEFAULT, OR OTHERWISE WITH RESPECT TO BREACH OF THIS WARRANTY OR ANY OTHER EXPRESS OR IMPLIED WARRANTIES, INCLUDING THOSE OF MERCHANTABILITY AND FITNESS FOR A PARTICULAR PURPOSE, ARE NOT THE RESPONSIBILITY OF GMI AND ARE HEREBY EXCLUDED BOTH FOR PROPERTY AND, TO THE EXTENT NOT UNCONSCIONABLE, FOR PERSONAL INJURY DAMAGE.

The remedies described above are the exclusive remedies extended to you by GMI for any default, malfunction or failure of the product to conform with this warranty or otherwise for the breach of this warranty or any other warranty, whether expressed or implied.

\* If the product is not in resellable condition, you will be charged a 20% restocking fee.

Should you have any questions concerning this agreement please contact the GMI sales department on +44 0141 812 3211

### <span id="page-4-0"></span>**COPYRIGHT**

This document is copyright of Gas Measurement Instruments (GMI) Ltd. and the information contained within is for use only with the 4500 System. Reproduction, in whole or in part, including utilisation in machines capable of reproduction or retrieval without the written permission of GMI is prohibited. Reverse engineering is not permitted.

### **TRADEMARK INFORMATION**

IBM™ is a registered trademark or trademark of the IBM Corporation in the United States and/or other countries.

Windows™ is a registered trademark or trademark of the Microsoft Corporation in the United States and/or other countries.

Windows 95™ is a registered trademark or trademark of the Microsoft Corporation in the United States and/or other countries.

### **LIABILITY**

Every care has been taken in the preparation of this document, however, GMI do not accept any responsibility for errors or omissions and their consequences. Information in this document is subject to change without notice.

This document does not constitute a specification or basis for a contract.

Your statutory rights under UK law are not affected.

### <span id="page-6-0"></span>**SAFETY**

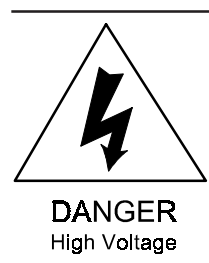

**WARNING: MAINS OPERATED EQUIPMENT. ALWAYS ISOLATE THE MAINS SUPPLY BEFORE WORKING ON THE 4500 SYSTEM. CARE MUST BE TAKEN AS RELAY CONNECTIONS MAY STILL BE LIVE.**

#### **SAFETY PROCEDURES**

If the system detects gas, follow your own organisation's procedures and operational guidelines.

- Gases are dangerous. Care should always be taken when monitoring gases.
- The user should have a set of procedures/actions appropriate to varying gas/alarm levels before the 4500 system is used.
- The user should produce a notice (displayed next to the 4500) system) listing actions to be taken if an alarm/fault occurs.
- The 4500 rack is not suitable for use in a flammable atmosphere.
- The 4500 rack system must be regularly serviced and calibrated.
- Only Gas Measurement Instruments (GMI) replacement parts should be used.
- <span id="page-7-0"></span>• The 4500 rack system components have been tested in accordance with the European Electro-Magnetic Compatibility requirements both for emissions and interference and complies with the regulations and appropriate European Directives. To make sure of satisfactory operation, the system must be installed in accordance with GMI's instructions and in line with good instrumentation practice, particularly with regard to cable screening and earthing.
- Users should satisfy themselves that the 4500 system is suitable for their application
- Any right of claim relating to product liability consequential damage to any third party against GMI is removed if the above warnings are not observed.

### **INSTALLATION AND OPERATION**

To make sure that the system is safe both for the user and property it must be installed, commissioned and maintained by or under the supervision of qualified persons. Regard should be taken of local wiring regulations, codes of practice, statutory requirements and any specific instructions issued by GMI. Any operating or installation queries relating to this product should be directed to Gas Measurement Instruments Limited, Customer Support, Renfrew.

### **CERTIFIED PRODUCT**

### **Conditions Of Use**

The system contains products certified for use in hazardous areas. The user should establish that the certification of the product is suitable for use in such areas and that any special conditions of use associated with the product are observed.

For details of special conditions of use, please consult the relevant certificate, manual or systems specification.

### <span id="page-8-0"></span>**REVISION RECORD**

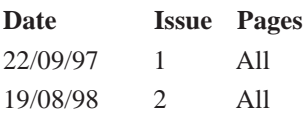

### **Description Of Change**

New User Guide.

Front and rear covers replaced. All references to the Relays menu were removed. Details of the Safe Status and Test Relays options were removed from the Card menu and details of the Test option were removed from the Utilities menu. A Note was added to inform the user that an Access Code is required when the software is used for the first time.

#### <span id="page-9-0"></span>**WIN4500 USER GUIDE**

# <span id="page-10-0"></span>**[CONTENTS](#page-6-0)**

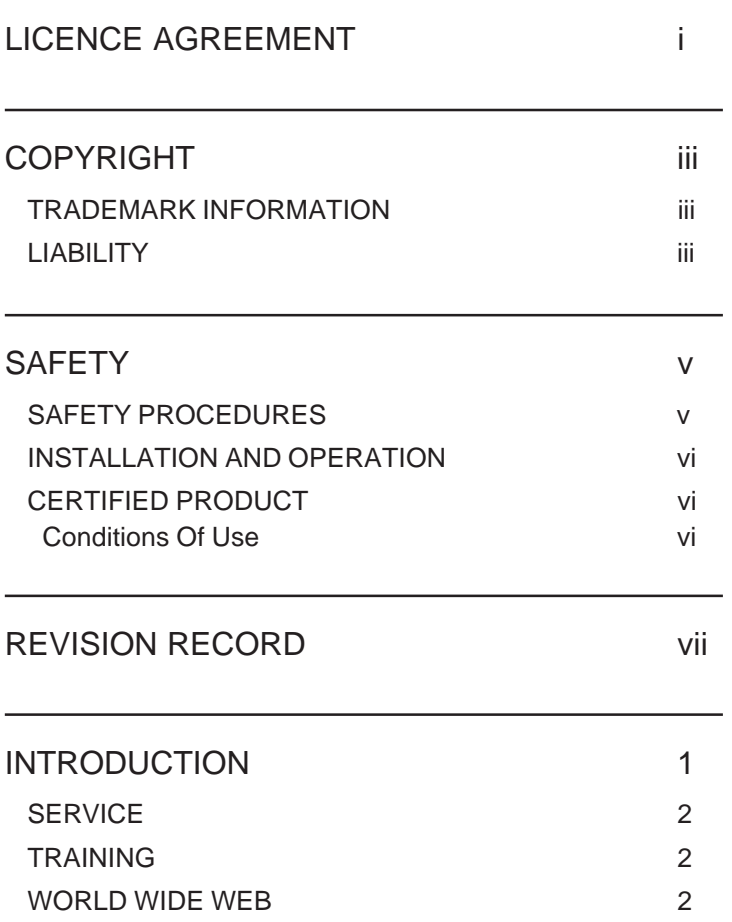

#### <span id="page-11-0"></span>**WIN4500 [USER GUIDE](#page-23-0)**

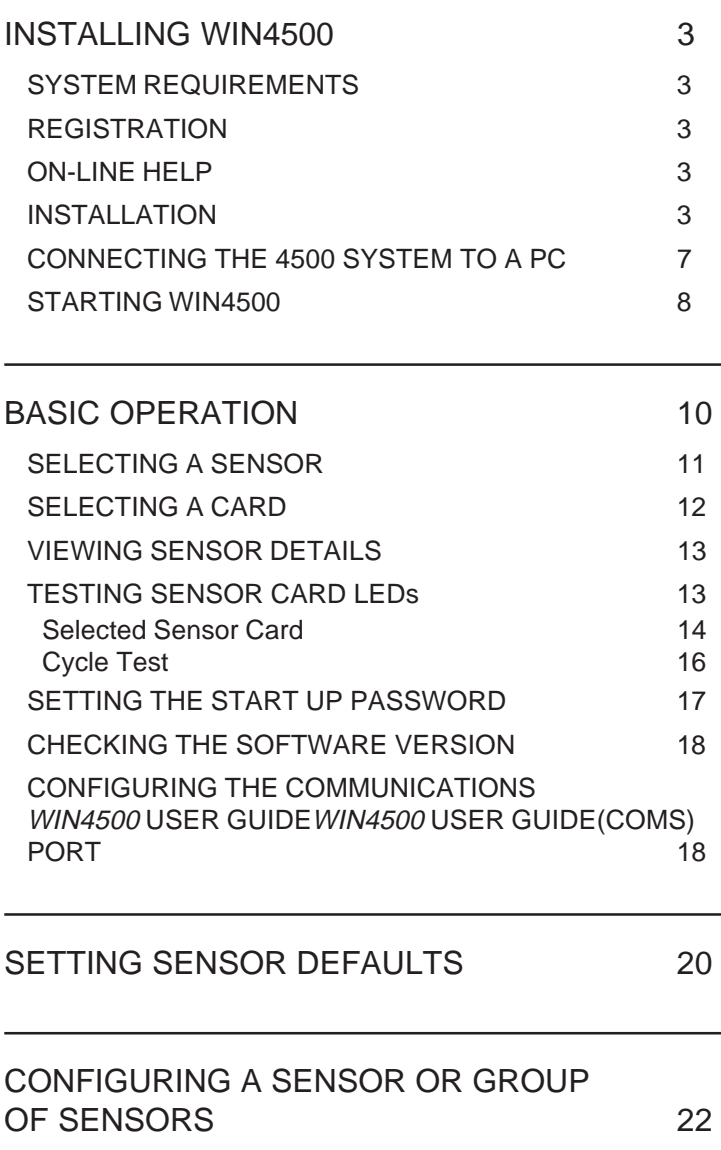

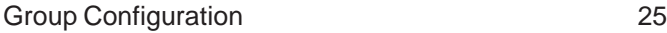

### **[CONTE](#page-46-0)NTS**

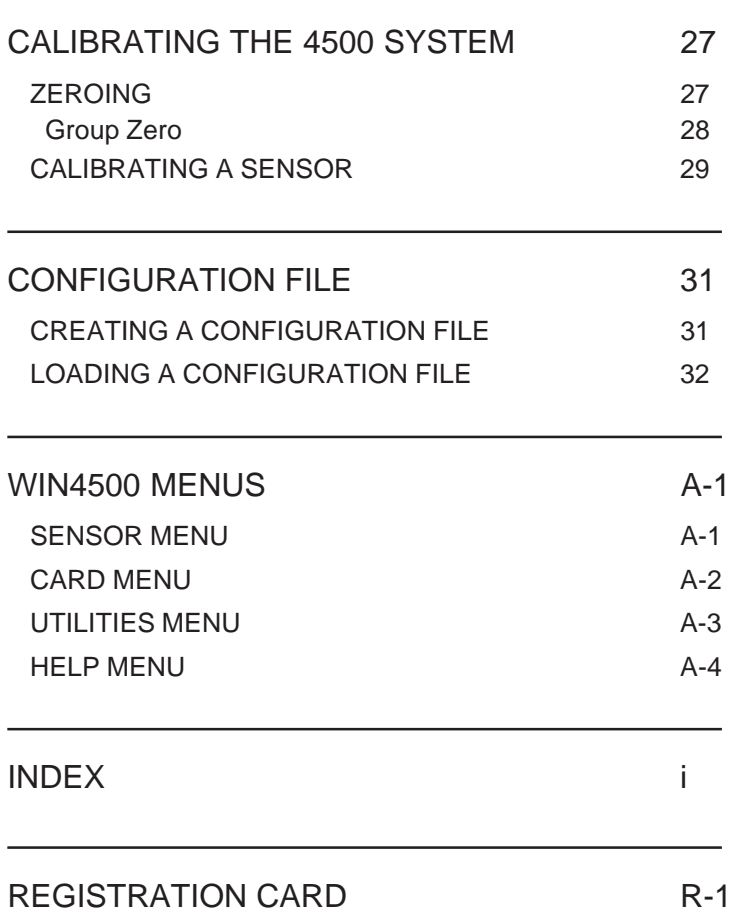

#### **WIN4500 USER GUIDE**

### <span id="page-14-0"></span>**INTRODUCTION**

*WIN4500* is GMI's Windows<sup>™</sup> based software package used to view, setup and calibrate the 4500 multi-channel gas monitoring and alarm system. The 4500 system (shown below) is a mains powered, fixed system, designed to provide continuous monitoring and control of:

- Flammable gases
- Toxic gases
- Oxygen deficiency/enrichment.

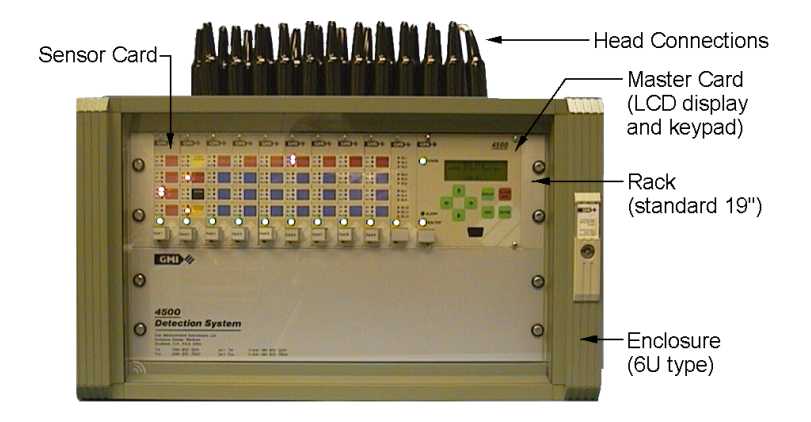

Up to 40 sensors (detection heads) can be monitored using a standard 19", 3U rack. Each sensor has two user adjustable alarm levels (A1 and A2). Light emitting diodes (LEDs) indicate when the measured gas concentration exceeds the preset A1/A2 alarm levels or a fault occurs on the system. Relays are provided to drive external devices if an alarm or fault occurs.

Setup and calibration is achieved using an IBM™ compatible PC and GMIs Windows™ based WIN4500 software (or the Active-8-or hand held unit can be used). See the *"4500 OPERATION AND MAINTENANCE MANUAL"* (Part Number 57138) for further information.

### <span id="page-15-0"></span>**SERVICE**

GMI offers inclusive service contracts with guaranteed response times to contract customers, contact our Service Department for further information.

Gas Measurement Instruments Limited Inchinnan Estate Renfrew PA4 9RG Scotland Tel: 0141 302 8233 or 0141 302 8254 (During Office Hours) Tel: 0141 302 8318 (Out Of Office Hours) Fax: 0141 812 7820.

Gas Measurement Instruments Limited 25 Cochran Close Milton Keynes MK8 OAJ Tel: 01908 568867 Fax: 01908 261056.

### **TRAINING**

GMI are happy to support our customers by providing training courses on all our products. Contact our Customer Support Department on 0141- 302-8319 for further details.

### **WORLD WIDE WEB**

Visit our web site at: http://www.gmiuk.com.

### **INSTALLING WIN4500**

#### **SYSTEM REQUIREMENTS**

To run *WIN4500*, you require the following:

- IBM<sup>™</sup> compatible PC running Windows 95™
- *WIN4500* software disk(s) and a 3.5" floppy disk drive
- 9 way D-type connector cable (supplied).

#### **REGISTRATION**

GMI would like to keep you informed of the latest changes and improvements made to the *WIN4500* program and to provide technical support if required. To do that, we need to know who you are. Please fill out the Registration Card at the rear of this Guide and mail it to us. You must send in your Registration Card to receive technical support.

#### **ON-LINE HELP**

*WIN4500* includes an on-line help file that details procedures, features and commands, and information about dialogue boxes and menus. To request on-line help, choose a help category from the Help menu, then choose an item from the main Help index.

#### **INSTALLATION**

To install *WIN4500* proceed as follow:

- 1) Switch on the PC and start Windows™ 95.
- 2) Insert the first *WIN4500* installation disk into the appropriate floppy drive.
- 3) From Windows 95™, click the Start button and select Run.
- 4) In the Run dialogue box, type *a:\setup.exe* (or replace the letter

"*a*" with the drive you are installing the software from):

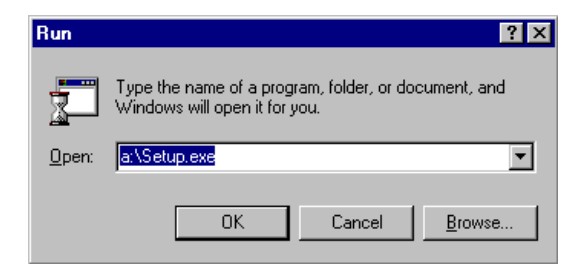

5) Click OK when ready. The "Welcome" window appears:

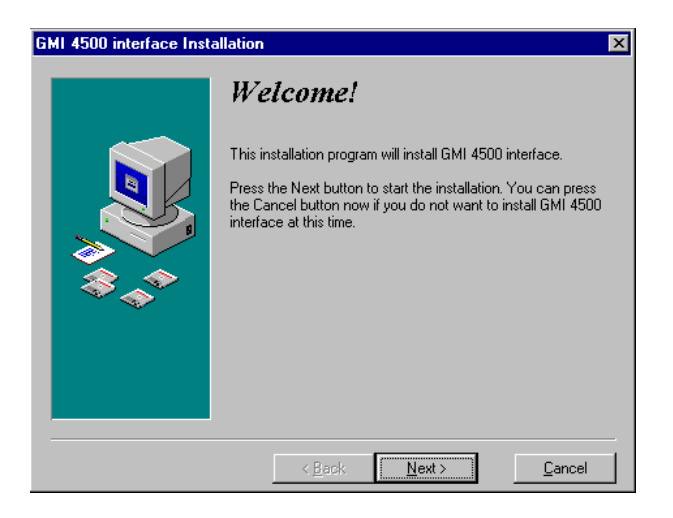

6) Click the Next button to continue with the installation (or click the Cancel button to exit installation).

#### <span id="page-18-0"></span>The "Select Destination Directory" window appears:

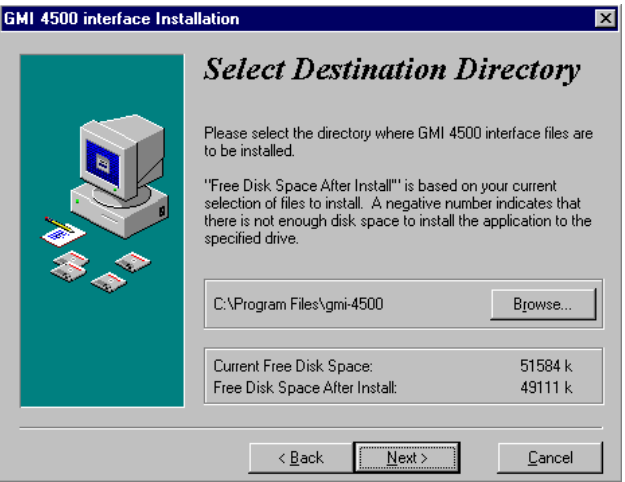

Check there is enough Free Disk Space to install *WIN4500*.

7) Click the Next button to install *WIN4500* in the selected directory (or click on the Browse button to select a different location). The "Ready to Install" window appears:

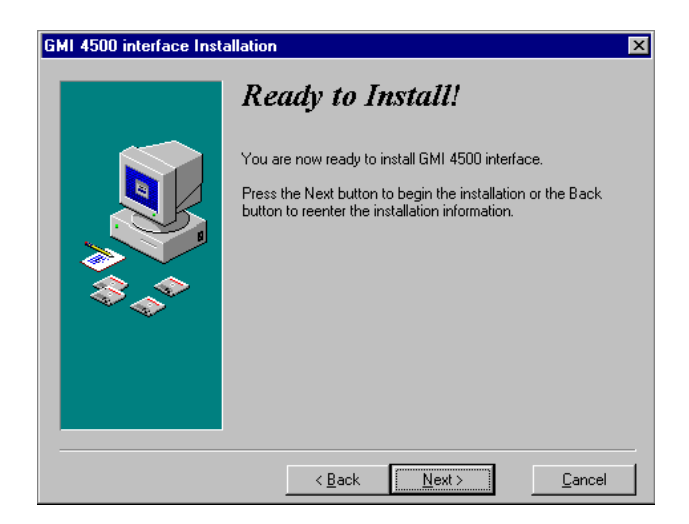

- <span id="page-19-0"></span>8) Click the Next button to begin installation.
- 9) The Insert New Disk window appears. Insert the second disk and click on the OK button.

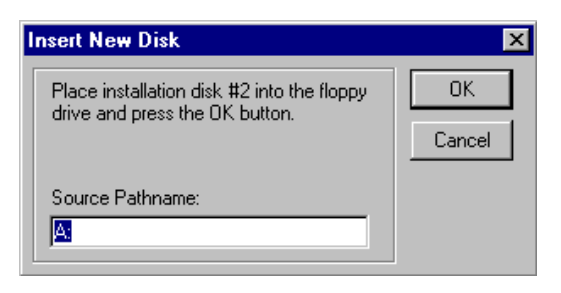

10) When installation is complete, remove the diskette from the floppy drive and restart your PC if requested to do so.

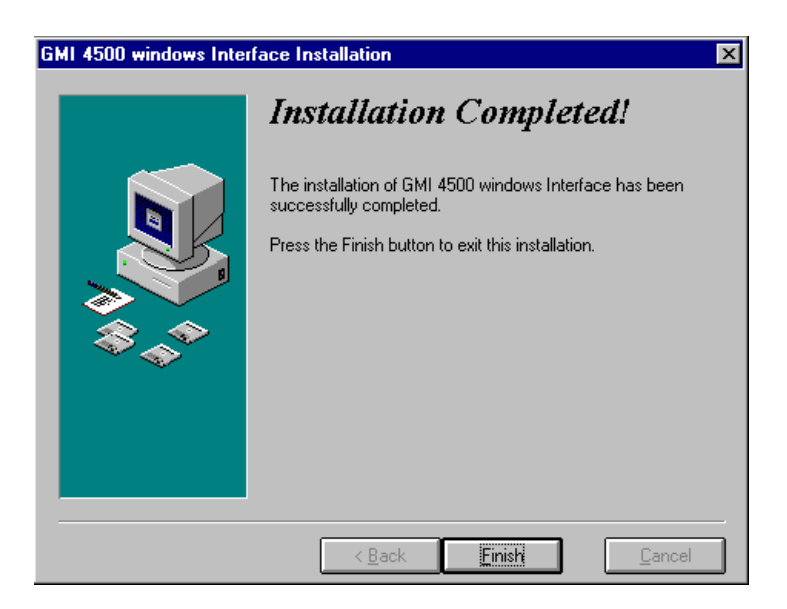

11) Click on the Finish button when installation is complete, remove the disk from the floppy drive and restart your PC if requested to do so.

#### **CONNECTING THE 4500 SYSTEM TO A PC**

To connect the 4500 system to a PC, proceed as follows:

- 1) Plug the female end of the 9 way D-type cable (supplied) to the serial port (COM1) port on the rear of the PC.
- 2) Open the rear door of the 4500 system enclosure (if required).

CAUTION: Take suitable antistatic precautions.

3) Connect the male end of the 9 way D-type cable through the rear of the backplane PCB and into connector J3 on the master card (as shown below):

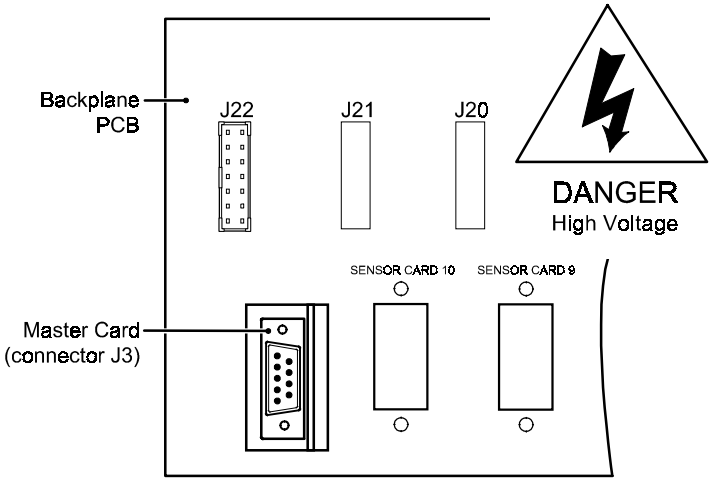

**VIEW FROM REAR OF RACK** 

### <span id="page-21-0"></span>**STARTING WIN4500**

To start *WIN4500* proceed as follows:

1) Select *Start, Programs, Gmi-4500, WIN4500* from the Windows 95™ control bar

or

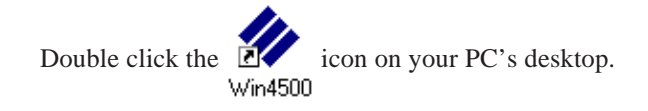

Note: The GMI Software Access Protection window appears when *WIN4500* is run for the first time*.* An access code is required before the *WIN4500* software can be used. Phone our Customer Support Department on 0141 302 8319 (UK customers) or (+44) 141 302 8319 (International) for your Access Code.

The "GMI 4500 Login" window appears:

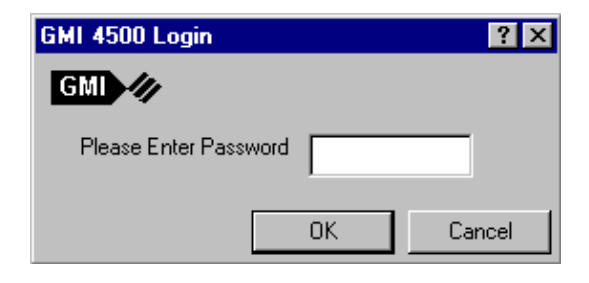

<span id="page-22-0"></span>2) Enter the start up password.

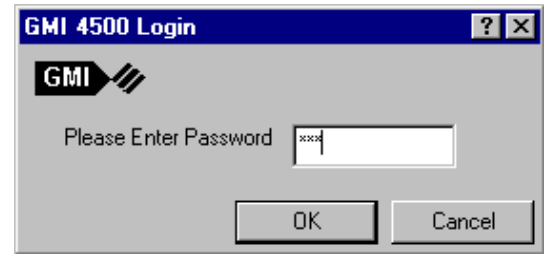

Note: The default password after installation is "GMI". The start up password can be changed at any time, see "*SETTING THE START UP PASSWORD*" in "*BASIC OPERATION*".

3) Click the OK button when the correct password has been entered. The *WIN4500* main window appears. See the next section, "*BASIC OPERATION*".

### <span id="page-23-0"></span>**BASIC OPERATION**

After typing the start up password the *WIN4500* main window appears. The *WIN4500* main window (shown below) displays a rack similar to the one installed in your 4500 system. The rack shows the cards and modules installed and the front panel. The *WIN4500* main window will look similar to the example shown below:

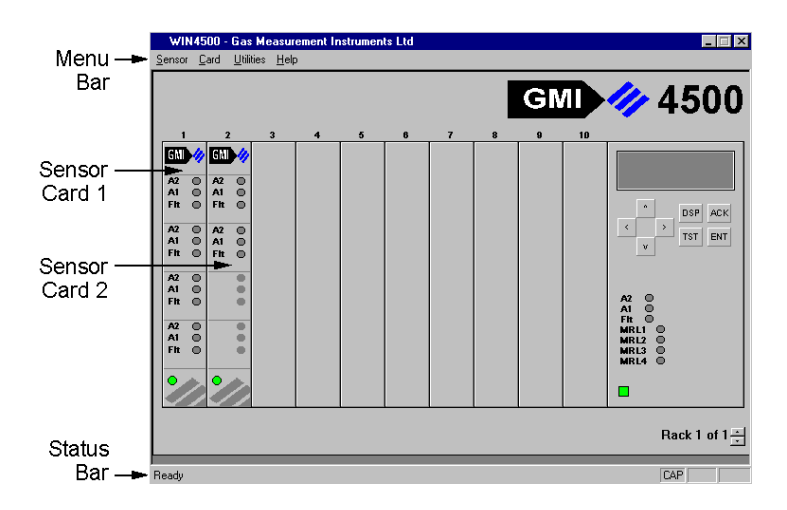

In the example above, the 4500 system has:

- Two sensor cards installed in the rack (sensor cards 1 and 2)
- Sensor card 1 has four modules and sensor card 2 has two modules
- Eight empty slots in the rack (slots 3 to 10)
- No alarms or faults active.

Using the menus on the *WIN4500* Menu Bar you can:

View a sensors details

- Configure a sensor or group of sensors
- Calibrate a sensor or group of sensors
- Set a start up password
- Configure the communications port
- Save and reload the system configuration
- Access on-line Help.

The *WIN4500* Status Bar is displayed at the bottom left edge of the *WIN4500* main window. It provides a short description of the options available on the Menu Bar when they are selected with the mouse pointer. If an alarm is active on the 4500 system, the appropriate alarm LED (A1 or A2) on the sensor card module appears red and the corresponding LED on the front panel (A1 or A2) also appears red. If there are no alarms the LEDs are grey. If a fault is active on the 4500 system, the fault (FLT) LED on the sensor card module appears yellow and the fault (FLT) LED on the front panel appears yellow. When no faults exist, the fault LEDs are grey.

### **SELECTING A SENSOR**

Click on the sensor you wish to view with the left mouse button. In the example shown below, Sensor 1 on Card 1 is selected:

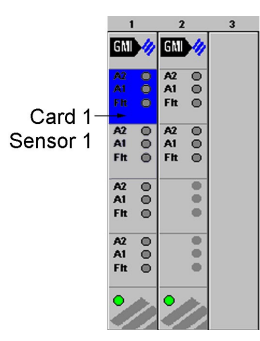

The sensor appears blue when selected. Click again on the sensor to deselect it. You can select more than one sensor at a time.

#### <span id="page-25-0"></span>**WIN4500 USER GUIDE**

In the example below, sensors 1 and 2 on sensor card 1 are selected:

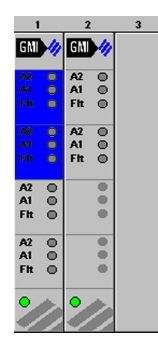

Certain commands can operate on a group of sensors. Other commands operate on only one sensor where the last sensor to be selected is the only one affected.

#### **SELECTING A CARD**

Point to the top (or bottom) of the card (shown below) and click the left mouse button. In the example shown below, sensor card 1 is selected:

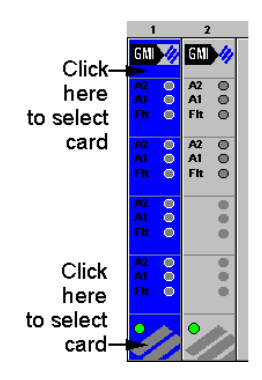

The sensor card appears blue - it is now selected. To deselect the sensor card, click at the top or bottom again. You can select more than one sensor card at a time.

#### <span id="page-26-0"></span>**VIEWING SENSOR DETAILS**

To view sensor details carry out one of the following:

• Select the sensor, then from the Sensor menu select Details

or

• Double click on the sensor

or

• Click with the right mouse button on the sensor and then select **Details** 

The Sensor Details window appears:

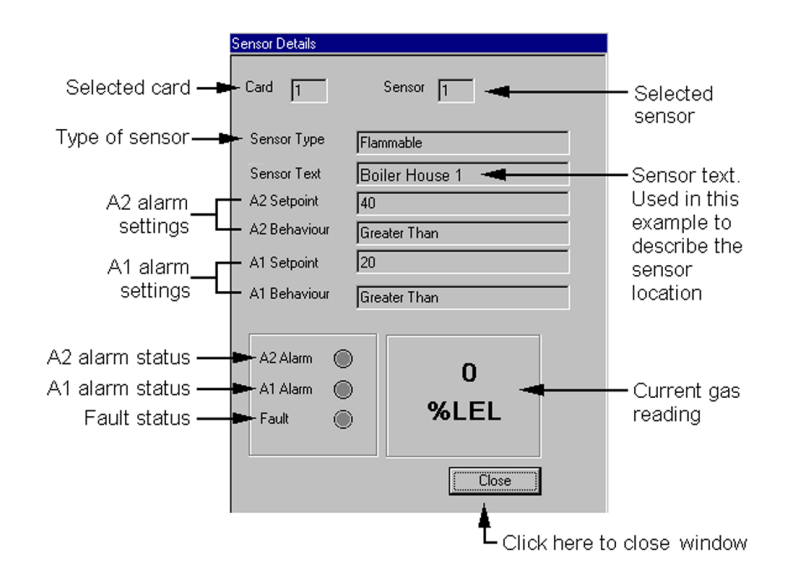

#### **TESTING SENSOR CARD LEDs**

The Test LEDs option on the Card menu allows you to test the A1, A2 and Fault LEDs on each of the sensor cards. LEDs can be tested on a single card or the cycle option can be selected to test each sensor card in turn.

### <span id="page-27-0"></span>**Selected Sensor Card**

To test the LEDs on a selected sensor card, proceed as follows:

1) Select the Test LEDs option from the Card menu. The Test LEDs window appears:

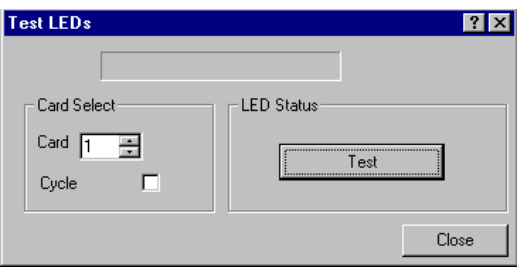

- 2) Select a card to test from the Card Select dialogue box (Card 1 is selected in the example below).
- 3) Click on the Test button to test the LEDs on the selected sensor card. The message window displays how the test is progressing.

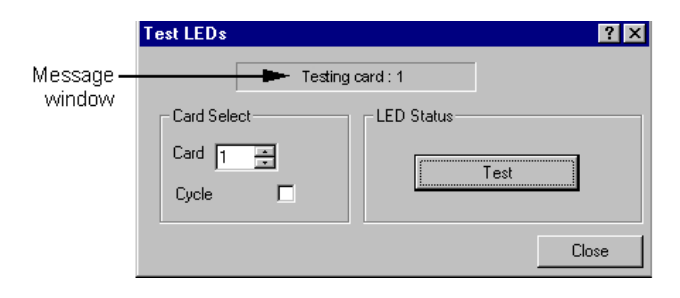

<span id="page-28-0"></span>The LEDs on the selected sensor card switch on for two seconds and then off for two seconds.

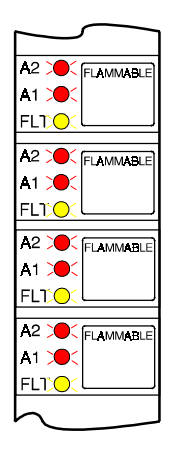

When the test is complete "Finished Test" appears in the message window, as shown below:

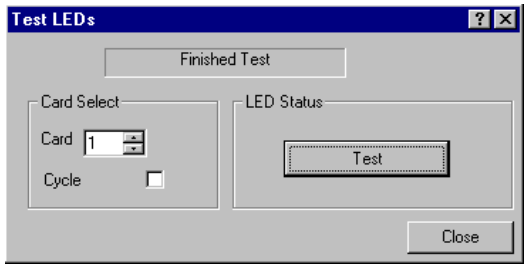

NOTE: If any of the LEDs do not illuminate, call for Service.

4) Click the Close button to close the Test LEDs window.

### <span id="page-29-0"></span>**Cycle Test**

The cycle test option allows you to test all the sensor cards in the 4500 system in sequence, one after the other.

To test the sensor cards proceed as follows:

1) Select the Test LEDs option from the Card menu. The Test LEDs window appears:

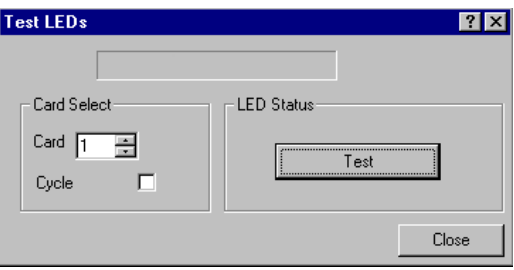

- 2) Select the Cycle option. A tick mark appears in the Cycle box when selected.
- 3) Click on the Test button to test the LEDs.

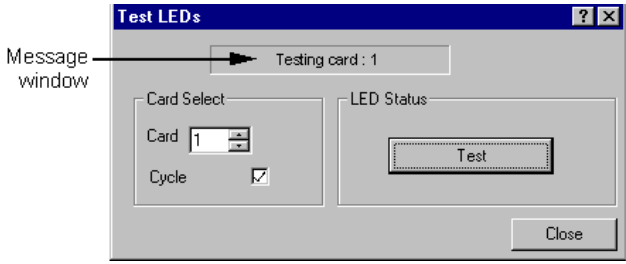

The LEDs on each sensor card switch on for two seconds and then off for two seconds in turn. The message window displays how the test is progressing. When the test is complete "Finished Test" appears.

NOTE: If any of the LED are not working, call for Service.

<sup>4)</sup> Click the Close button to close the Test LEDs window.

#### <span id="page-30-0"></span>**SETTING THE START UP PASSWORD**

The Set Password menu item allows you to change the password that is requested when the *WIN4500* program is started. The default password is "GMI". By changing the password you can make sure that only authorised personnel can use *WIN4500*.

To change the start up password, proceed as follows:

1) Select "Set Password" from the Utilities menu. The Password Changer window appears:

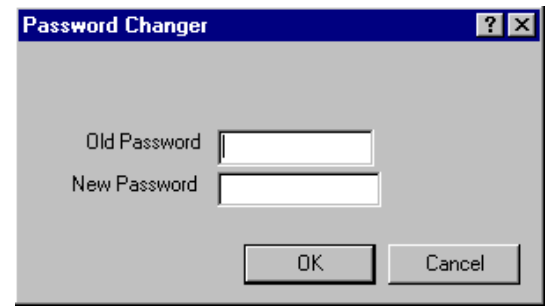

- 2) Type the current password in the Old Password box.
- 3) Type a new password in the New Password box (maximum 10 characters). Use letters of the alphabet and numbers only.

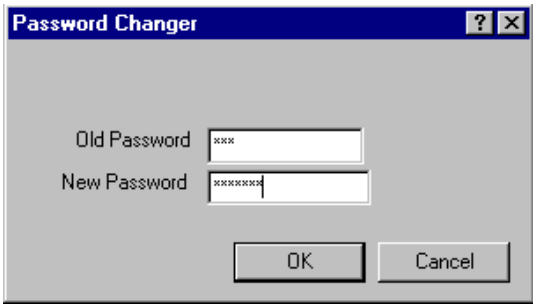

4) Click the OK button to accept the new password or Cancel to retain the existing password.

### <span id="page-31-0"></span>**CHECKING THE SOFTWARE VERSION**

Choose About *WIN4500* from the Help menu. The About *WIN4500* window appears:

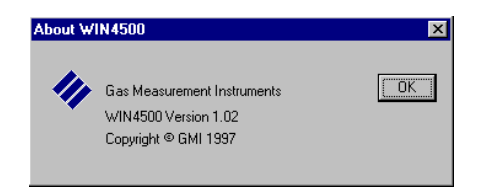

In the above example the software installed is version 1.0.

### **CONFIGURING THE COMMUNICATIONS (COMS) PORT**

This option changes the operation of the serial port.

Note: At present all 4500 systems operate with the same configuration, so there should be no need to alter any of the default settings.

Select the Configure Port option from the Utilities menu. The COM1 Properties window appears showing the default settings:

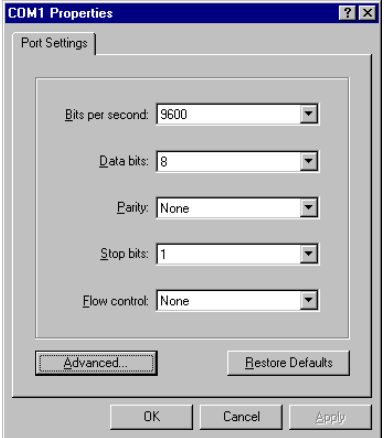

<span id="page-32-0"></span>Click the Advanced button to check the advanced default settings:

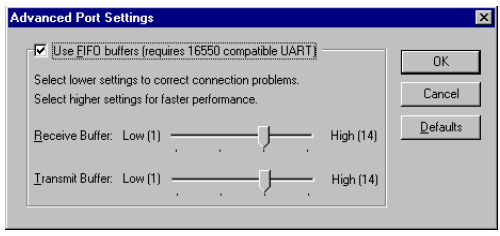

### <span id="page-33-0"></span>**SETTING SENSOR DEFAULTS**

Default settings allow a sensor or group of sensors to be quickly and easily configured. The Set Sensor Defaults option allows you to create a set of values that can be assigned to a sensor for a particular gas (for example, METHANE or CARBON MONOXIDE). The default values are used to configure a sensor or group of sensors so they all have the same settings (for example: all METHANE sensors are configured to have an A1 value of 20 and an A2 value of 40).

The following default values can be assigned:

- Sensor Name (for example: Methane, Carbon Monoxide, etc.)
- A1 Setpoint and operation (Latching/Non Latching and less than  $(\le)$  or greater than  $(\ge)$ )
- A2 Setpoint and operation (Latching/Non Latching and less than  $(\le)$  or greater than  $(\ge)$ ).

To set default values, proceed as follows:

1) Select Set Sensor Defaults from the Utilities menu. The Configure Sensor Defaults window appears:

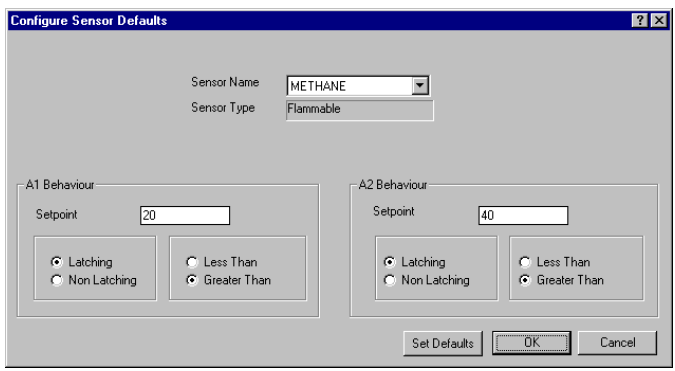

2) Select Sensor Name from the drop down list of gases. The Sensor Type automatically changes to Flammable, Toxic or Oxygen when the Sensor Name is selected. In the example below, METHANE is the Sensor Name and the Sensor Type is Flammable:

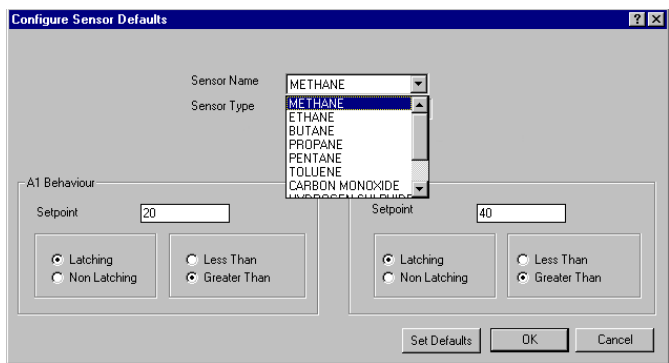

3) Set the A1 Behaviour

- Enter a setpoint value (20 in the example above)
- Select Latching or Non Latching
- Select Less Than or Greater Than.

Set the A2 Behaviour

- Enter a setpoint value (40 in the previous example)
- Select Latching or Non Latching
- Select Less Than or Greater Than.
- 4) Enter text into the Sensor Text box (if required).
- 5) Click the Set Defaults button to set the default values.
- 6) Click the OK button to set the default values and return to the *WIN4500* main window.

### <span id="page-35-0"></span>**CONFIGURING A SENSOR OR GROUP OF SENSORS**

NOTE: See the previous section, "*SETTING SENSOR DEFAULTS*" before proceeding.

Configuring a sensor (or group of sensors) allows you to:

- Provide a Gas Name for a sensor from a list of possible gases
- Configure a sensor or group of sensors using the default values set in the previous section "*SETTING SENSOR DEFAULTS*"
- Enter sensor text to identify a sensor or group of sensors
- Set A1 and A2 alarm levels and alarm operation
- Select the relay safe setting (Latching/Non-Latching).

Note: A group of sensors can only be configured together if they are all the same type.

To configure a sensor or group of sensors, proceed as follows:

1) Select the sensor(s) to be configured with the left mouse button.

2) Select Configure from the Sensor menu. The Sensor Configuration dialogue box appears:

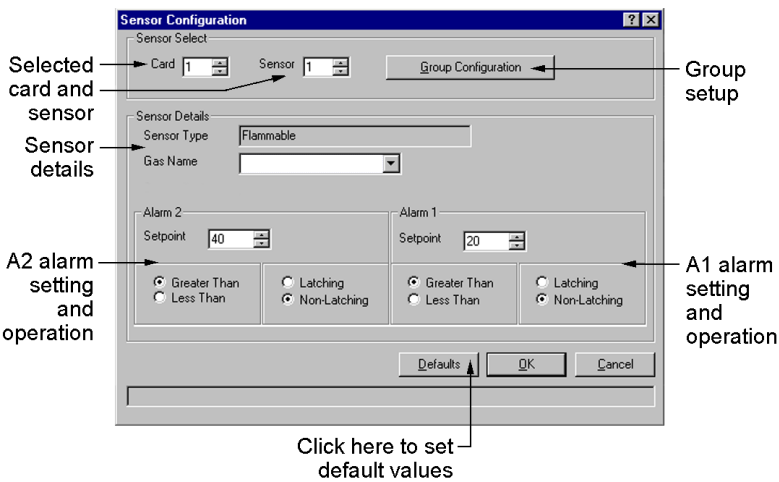

- 3) Select the name of the gas to be monitored from the Gas Name drop down list. Proceed to step 4 if the sensor(s) are to be configured using the Default values, otherwise proceed to step 5.
- 4) Click the Defaults button to set the default settings for the selected gas (if required) and proceed to step 5.

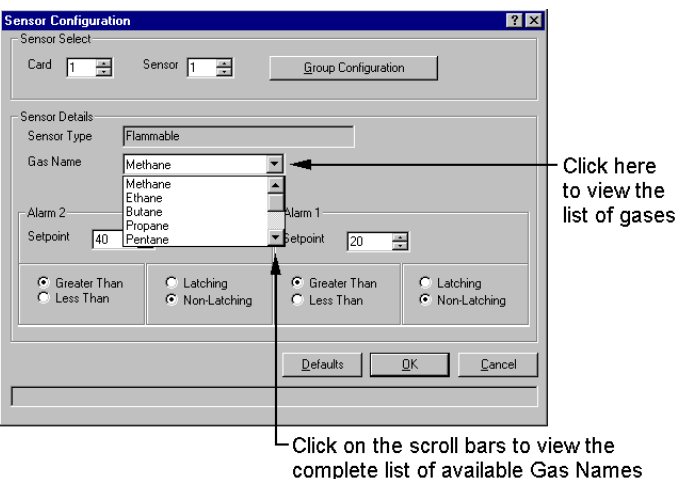

5) Click on the Sensor Text box and enter the sensor text.

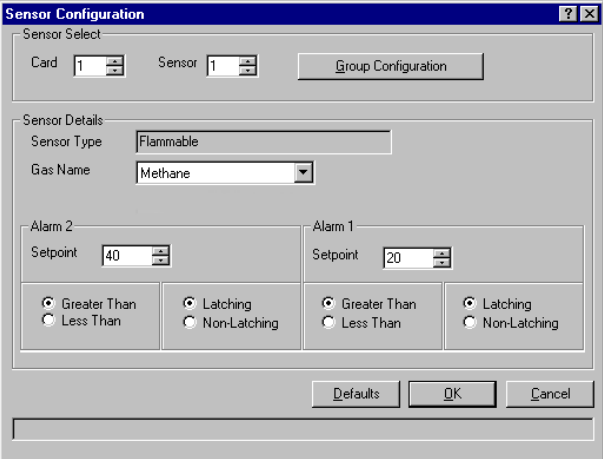

- 6) Select the Alarm 1 and Alarm 2 options:
- Setpoint. Click on the up arrow button to increase or down arrow

button to decrease the alarm setpoint.

- <span id="page-38-0"></span>• Greater Than or Less Than
- Latching or Non-Latching.
- 7) If you are configuring a single sensor proceed to steps 8 and 9. If you are configuring a group of sensors, proceed to step 10.
- 8) Click on the OK button. A message appears to inform you that the configuration has been successful:

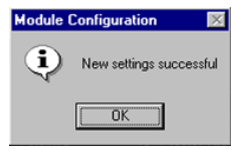

9) Click on the OK button to remove the Module Configuration window.

### **Group Configuration**

10)Select the Group Configuration button, the Selections window appears:

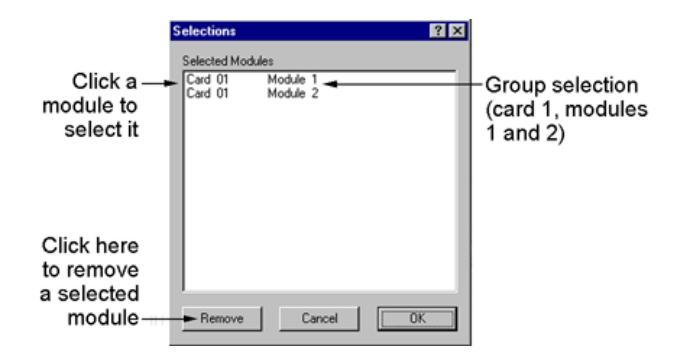

- 11)Remove a sensor from the selected group by clicking on it (to highlight it) and then clicking the Remove button.
- 12)Press OK to configure the selected group of sensors (or press Cancel to close the window without configuring the selected

sensors). The Group Report window appears. In the example below, the window shows that the two selected modules were configured successfully:

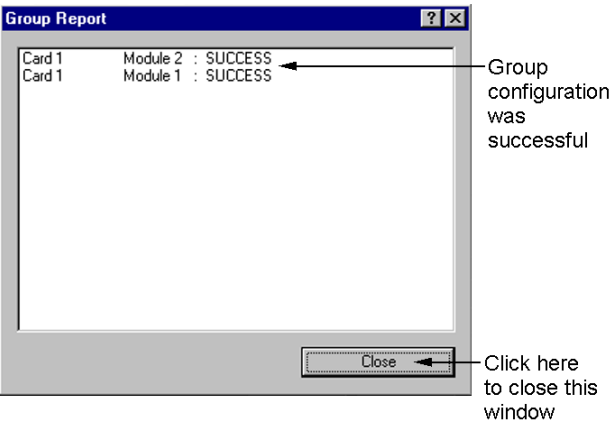

13)Click the Close button to close the Group Report window.

### **CALIBRATING THE 4500 SYSTEM**

### **ZEROING**

This function allows you to zero a sensor or group of sensors. When a sensor is zeroed the gas value reads zero when there is no gas applied to the detection head.

To zero a sensor, proceed as follows:

- 1) Select a sensor or group of sensors to zero by clicking on the sensor(s) with the left mouse button.
- 2) Select Calibrate from the Sensor menu. The Sensor Calibration window appears:

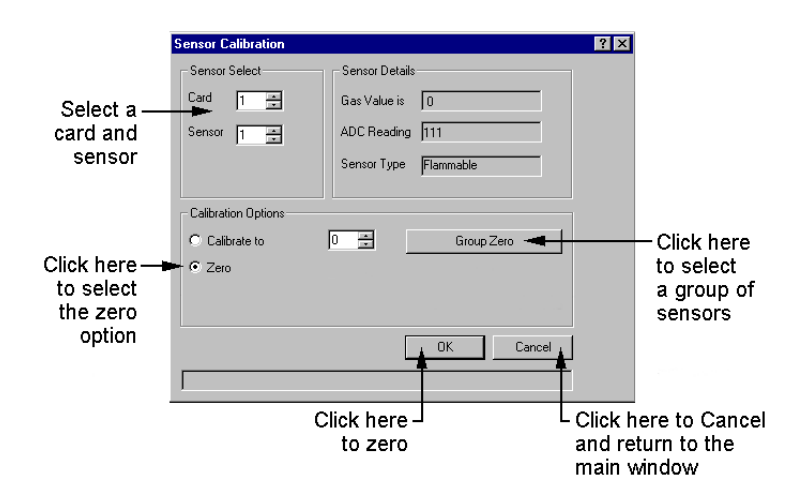

3) Select the Zero option (shown above). If you are zeroing a single sensor proceed to step 4. If you are zeroing a group of sensors, proceed to step 7.

- 4) Check that the correct sensor card and sensor are selected (shown previously).
- 5) Click on the OK button. A message appears to inform you that the sensor has been zeroed successfully:

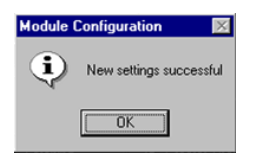

6) Click the OK button.

### **Group Zero**

7) Select the Group Zero button, the Selections window appears:

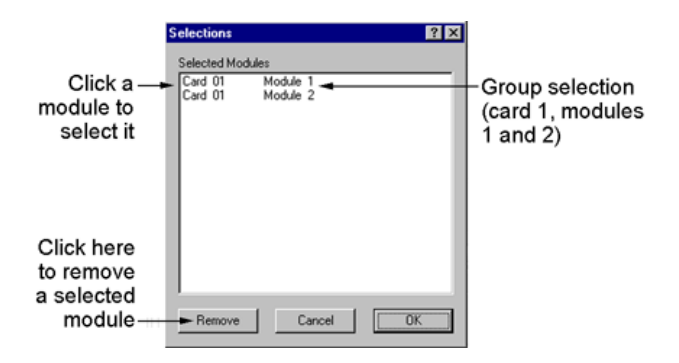

- 8) A sensor can be removed from the selected group (if necessary) by clicking on it (to highlight it) and then clicking the Remove button.
- 9) Press OK to zero the selected group of sensors (or press Cancel to close the Selections window without zeroing).

The Group Report window appears:

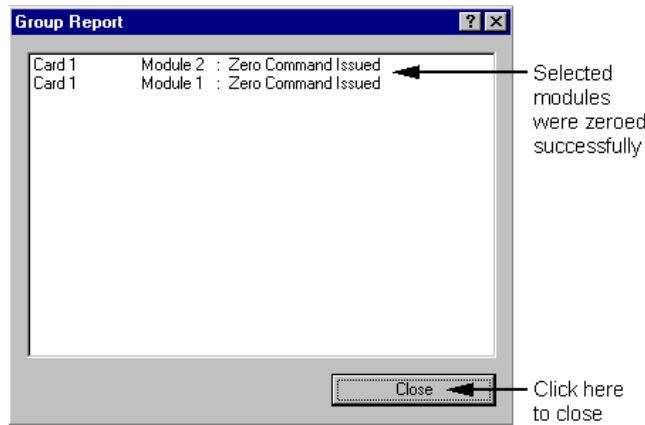

10) Click the Close button to close the Group Report window.

#### **CALIBRATING A SENSOR**

This function allows you to attach a calibration gas to a selected sensor and calibrate it. Each sensor in the 4500 system must be calibrated to make sure they provide an accurate reading.

Note: Sensors should be zeroed before attempting to calibrate them. See the pervious section "ZEROING" for further details.

#### **WIN4500 USER GUIDE**

To calibrate a sensor proceed as follows:

1) Select Sensor, Calibrate from the Sensor menu. The Sensor Calibration window appears:

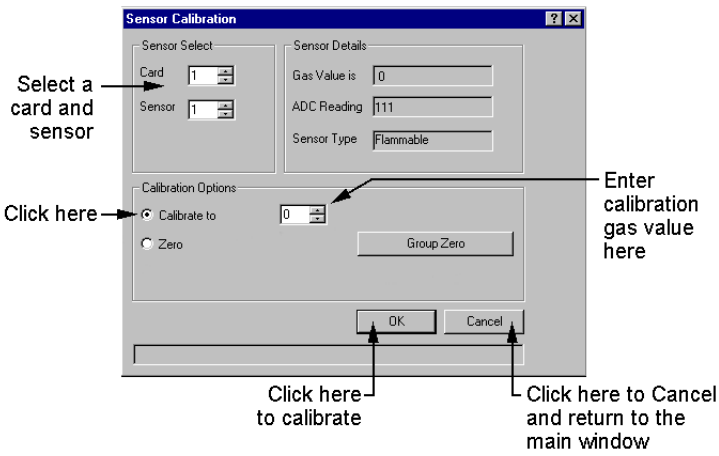

- 3) Select the sensor to be calibrated from the Sensor Select box (if the sensor to be calibrated is not already displayed).
- 4) Apply the calibration gas and allow the gas reading to stabilise.
- 5) Click "Calibrate to", in the Calibration Options box and enter the value of the calibration gas.
- 6) Click on the OK button. A message appears to inform you that the sensor has been calibrated successfully:

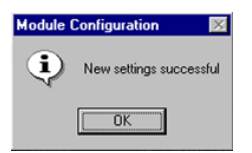

7) Remove the calibration gas.

### **CONFIGURATION FILE**

The 4500 system configuration settings can be saved to a Windows<sup>™</sup> Notepad file. The configuration file can then be reloaded at a later date, should the system require reconfiguration.

### **CREATING A CONFIGURATION FILE**

After the 4500 system has been configured, a configuration file should be created. The save configuration option in the Utilities menu will read the configuration of all sensors in the 4500 system and save the data to a named file.

To create a configuration file proceed as follows:

- 1) Configure the 4500 system by following the procedures detailed earlier in this User Guide.
- 2) Select Save Configuration from the Utilities menu.
- 3) Change to the directory where you would like to save the configuration file.

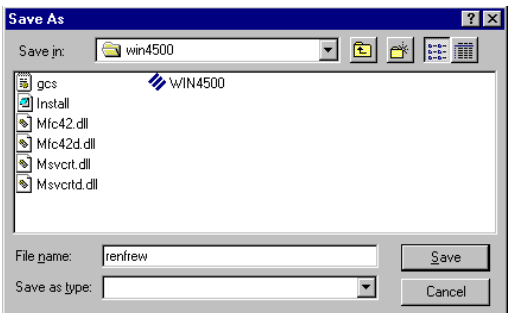

- 4) Enter a file name for the configuration file in the File Name box. In the example above the file is called "renfrew".
- 5) Click on the Save button.

### **LOADING A CONFIGURATION FILE**

Load configuration allows you to set up the 4500 system using the information stored in a configuration file. In the event of any change in the system, it can be re-initialized to its correct configuration.

To load configuration file, proceed as follows:

- 1) Select Load Configuration from the Utilities menu. The Open window appears.
- 2) Select the file you wish to load. In the example below the "renfrew" file is selected:

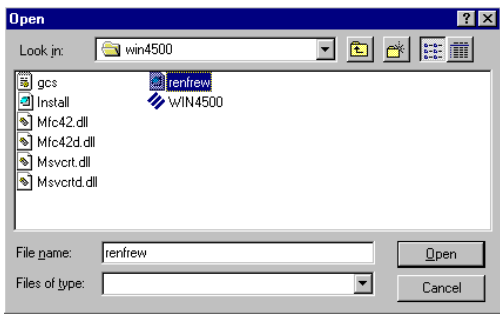

3) Click the Open button to load the configuration file. A message appears confirming that the sensor cards have been configured. In the example below, the 4500 system has two sensor cards:

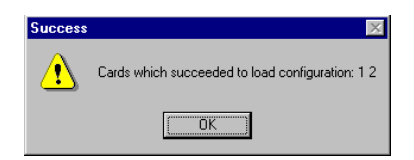

4) Check the details of the sensors in the 4500 system to make sure that they are configured correctly. See "*VIEWING SENSOR DETAILS*" in the "*BASIC OPERATION*" section.

### <span id="page-46-0"></span>**WIN4500 MENUS**

Following is a list of all *WIN4500* menus as they appear while you use *WIN4500* to view, setup and calibrate the 4500 system. The menus include keyboard shortcuts. A brief Description is provided for each Menu Item to help explain the available options.

### **SENSOR MENU**

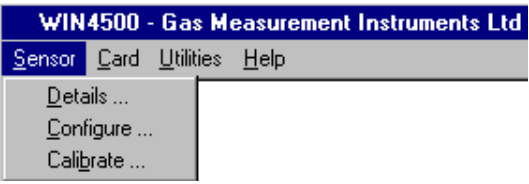

#### **Menu Item Description**

- Details Displays information on the selected sensor. Information includes sensor type, current gas reading, A1/A2 alarm setpoints and behaviour.
- Configure Allows a selected sensor or group of selected sensor(s) to be configured. Sensor Details can be entered (Sensor Type, Gas Name and Sensor Text). Alarm 1 and Alarm 2 set point value and alarm operation can be selected (greater or less than, latching or non-latching).
- Calibrate Allows a selected sensor or group of selected sensor(s) to be calibrated or zeroed.

### <span id="page-47-0"></span>**CARD MENU**

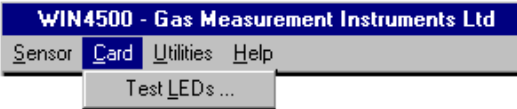

### **Menu Item Description**

Test LEDs Allows the A1, A2 and Fault relays to be tested on a selected sensor card. When the cycle option is selected (ticked) the 4500 system will test the LEDs on each card installed in the rack, in turn.

### <span id="page-48-0"></span>**UTILITIES MENU**

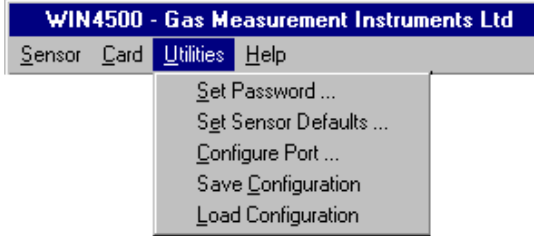

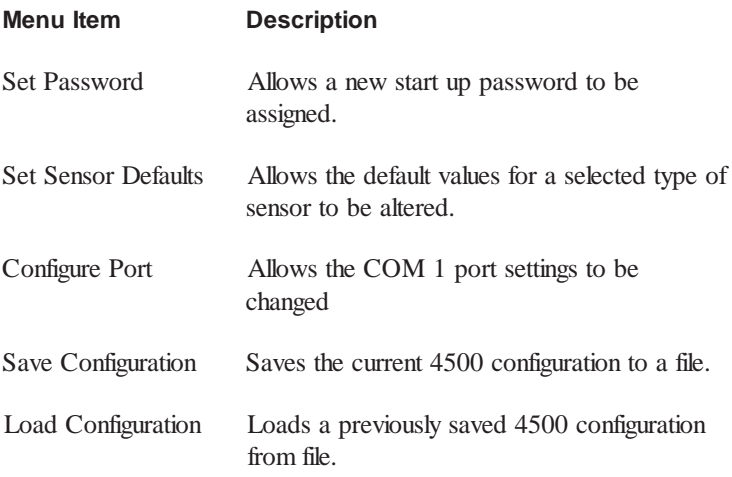

### <span id="page-49-0"></span>**HELP MENU**

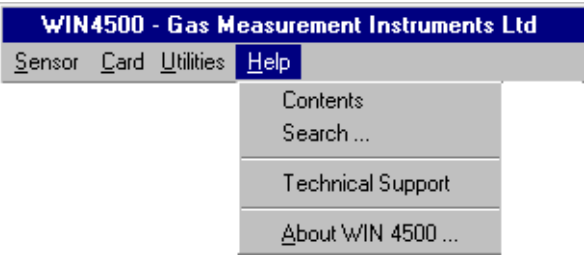

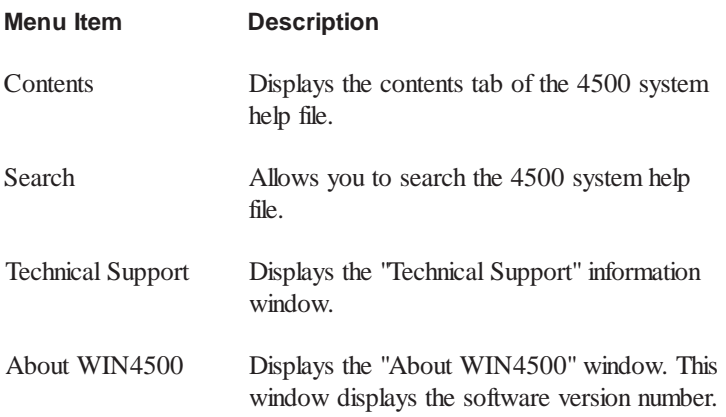

**INDEX**

# **I[NDEX](#page-21-0)**

<span id="page-50-0"></span>a sa kacamatan ing Kabupatèn Kabupatèn Kabupatèn Kabupatèn Kabupatèn Kabupatèn Kabupatèn Kabupatèn Kabupatèn K

### **A**

A[1 1,](#page-32-0) [22](#page-32-0) [BEHAVIOUR](#page-33-0) 21 SETPOINT 20 A[2 1,](#page-23-0) [22](#page-23-0) [BEHAVIOUR 21](#page-8-0) [SETPOINT 20](#page-8-0)

### **[C](#page-4-0)**

CALIBRATING 27 A SENSOR 29 CALIBRATION GAS 30 CERTIFIED PRODUCT vi COMMUNICATIONS PORT 18 CONFIGURATION FILE CREATING 31 LOADING 32 CONFIGURING A GROUP OF SENSORS 22 CONNECTING 7 D-TYPE CABLE 7 COPYRIGHT iii CUSTOMER SUPPORT 2

### **[F](#page-11-0)**

FLT 1

### **[G](#page-23-0)**

GAS NAME 22, 23 [GROUP REPORT](#page-4-0) 26

### **L**

[LATCHING 22](#page-10-0) LI[ABILITY iii](#page-18-0) LICENCE AGREEMENT i

### **M**

MAIN WINDOW 10

# **N**

NON-LATCHING 22

# **O**

ON-LINE HELP 3

### **P**

PASSWORD 9 START UP 17

#### **WI[N4500 USER GUIDE](#page-6-0)**

### **R**

[RACK 1](#page-23-0) R[EGISTRATION](#page-21-0) 3 [CARD 3](#page-14-0) R[ELAYS 1](#page-21-0) CONFIG[URIN](#page-22-0)[G 3](#page-23-0)[1](#page-25-0)

### **[S](#page-3-0)**

SAFETY NOTICE v [INSTALLATION vi](#page-21-0) O[PERATION vi](#page-21-0) S[AFETY PROCEDU](#page-21-0)RES v SELECTING [A CARD 12](#page-19-0) [A SENSOR 11](#page-9-0) SENSOR 22 CONFIGURING 22 DEFAULTS 20 DETAILS 13 NAME 20, 21 TEXT 20, 21, 22, 24 TYPE 21 SERVICE 2 SETTING SENSOR DEFAULTS 20

### A1 Setpoint 20 A2 Setpoint 20 Sensor Name 20 Sensor Text 20 SOFTWARE VERSION 18 STARTING WIN4500 8

# **T**

[TESTING 13](#page-28-0) [SENSOR CARD](#page-29-0) LEDs 13 TRADEMARK INFORMATION iii TRAINING 2

### **V**

VIEWING SENSOR DETAILS 13

## **W**

WIN4500 MAIN WINDOW 10 WORLD WIDE WEB 2

# **Z**

ZEROING 27 Group Zero 28

# <span id="page-52-0"></span>**REGISTRATION CARD**

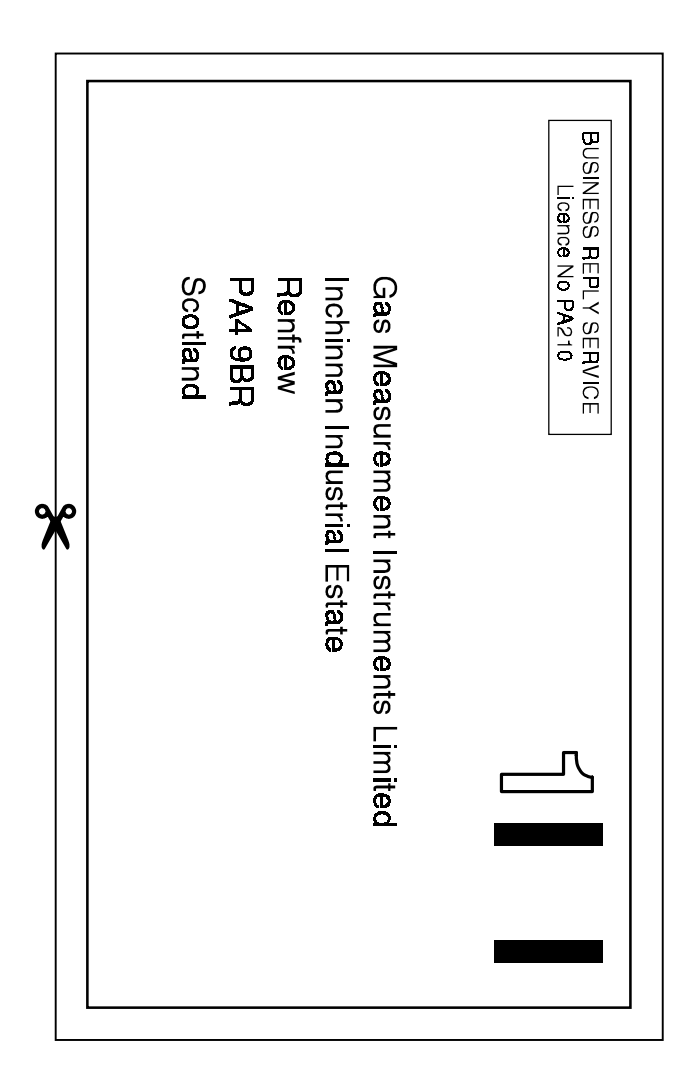

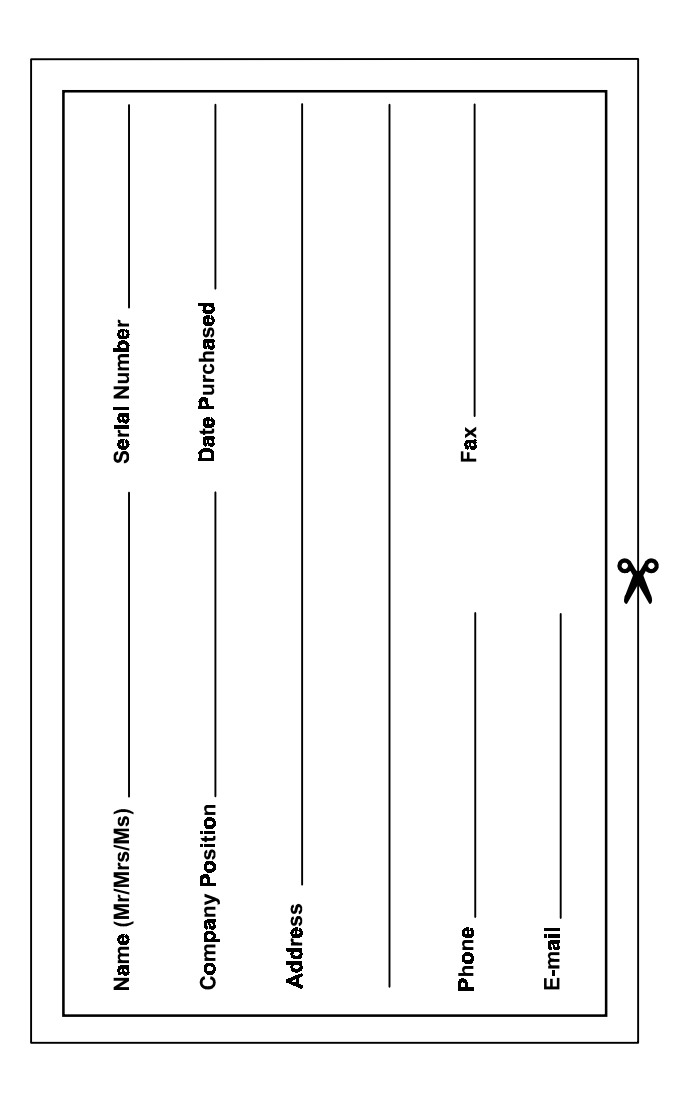

![](_page_55_Picture_0.jpeg)

Head Office: Inchinnan Estate, Renfrew, PA4 9RG Scotland Telephone +44 (0)141 812 3211 Fax +44 (0)141 812 7820 http://www.gmiuk.com e-mail: sales@gmiuk.com

Service Centre: Crownhill, 25 Cochran Close, Milton Keynes, MK8 OAJ Telephone +44 (0)1908 568867 Fax +44 (0)1908 261056